คู่มือ การใช้งาน โปรแกรม Adobe Illustrator

r.

Ħ

**Second** 

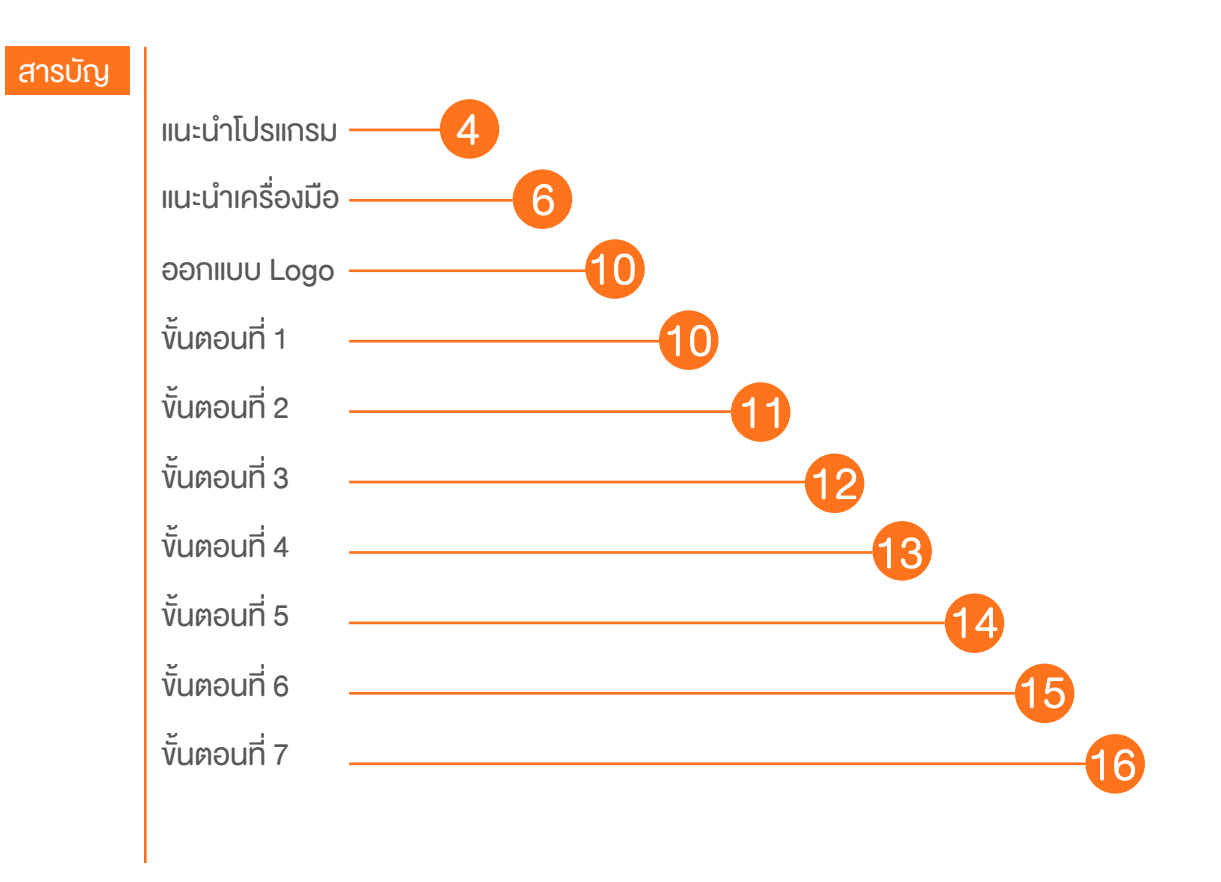

#### Adobe Illustrator เป็นโปรแกรมที่ใช้กันอย่าง ภาพกราฟิกสามารถแบ่งได้เป็น 2 แบบคือ

ต้องกำหนดความละเอียด<mark>ง</mark>องภาพทำให้รูปภาพที่วาดจาก ย่างว่า ภาพ Raster ขนาดได้หลายครั้ง โดยที่คุณภาพของภาพยังคงเดิม

โปรแกรม Illustrator เป็นโปรแกรมสำหรับสร้าง ในการก่อให้เกิดเป็น เส้น หรือรูปภาพ ภาพลายเส้นที่มีความคมชัดสูง งานภาพประกอบและงาน ข้อมูลภาพได้เเก่ไฟล์สกุล eps, ai เป็นต้นกราฟิกแบบ 2 มิติต่างๆ เช่น การสร้างโลโก้สินค้า จนไปถึง การจัดเลย์เอาต์งานสิ่งพิมพ์ และมีเครื่องมือที่ช่วยเหลือใน การออกแบบเว็บไซต์อีกด้วย

แพร่หลายในการออกแบบกราฟิก โดยส่วนใหญ่จะนำไปใช้ 1.ภาพแบบพิกเซล (pixel) คือ ภาพที่เกิดจากจุดภาพในรูปภาพที่รวมกันเป็นภาพขึ้น สำหรับการวาดภาพหรือการออกแบบสัญลักษณ์เนื่องจาก โดยภาพหนึ่งๆ จะประกอบไปด้วยจุดภาพหรือพิกเซลมากมาย และแต่ละภาพที่สร้างขึ้น เป็นโปรมแกรมที่ทำงานด้วยระบบ Vector ซึ่ง เป็นการสร้าง จะมีความหนาแน่นของจุดภาพ หรือบางครั้งแทนว่าความละเอียด (ความคมชัด) ที่แตกต่าง ภาพกราฟิกจากการคำนวณvองโปรแกรมโดยไม่จำเป็น กันไป จึงใช้ในการบอกคุณสมบัติงองภาพ จอภาพ หรือ อุปกรณ์แสดงผลภาพได้ เรียกอีกอ

โปรแกรมมีความคมชัดสวยงามและยังสามารถปรับเปลี่ยน 2.ภาพกราฟิกส์เวกเตอร์ (vector graphics) คือ ภาพที่เกิดจากการกำหนดพิกัดและการ คำ นวณค่าบนระนาบสองมิติ รวมทั้งมุมและระยะทาง ตามทฤษฎีเวกเตอร์ในทางคณิตศาสตร์

> ิภาพขยาย 7 เท่า Vector er ice โปรแกรม Illustrator ทำ งานแบบ vector graphics ความแตกต่าง NET CITEERS. Tillag constant trace algorithm afthorse Dond consume ระหว่างรูปแบบ vector และแบบ pixel Ice Cream **Bitmap**

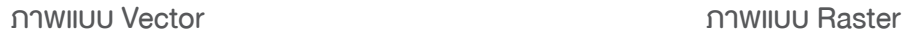

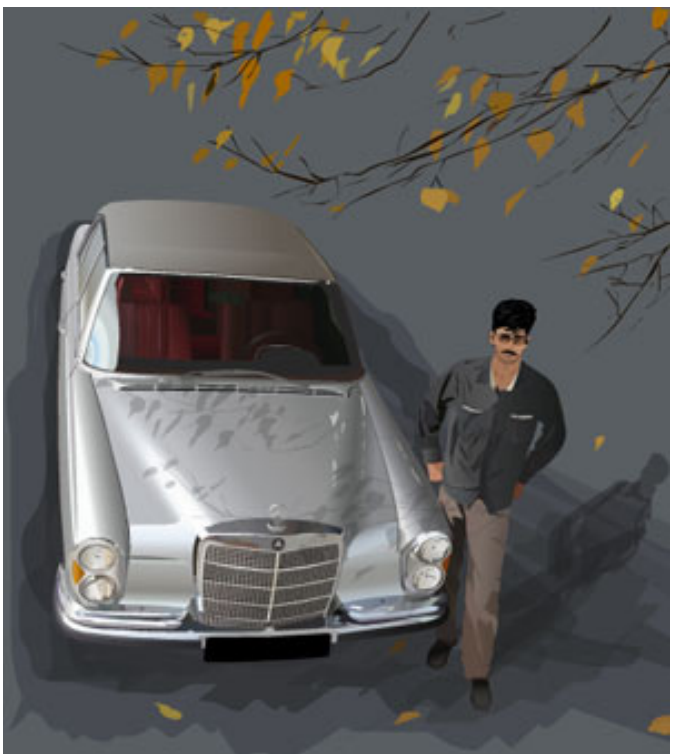

ข้อดีคือ ทำ ให้สามารถย่อขยายได้ โดยคุณภาพไม่เปลี่ยนแปลง ข้อเสียคือ ภาพไม่เหมือนภาพจริงเป็นได้เพียงภาพวาด หรือใกล้เคียงภาพถ่ายเท่านั้น

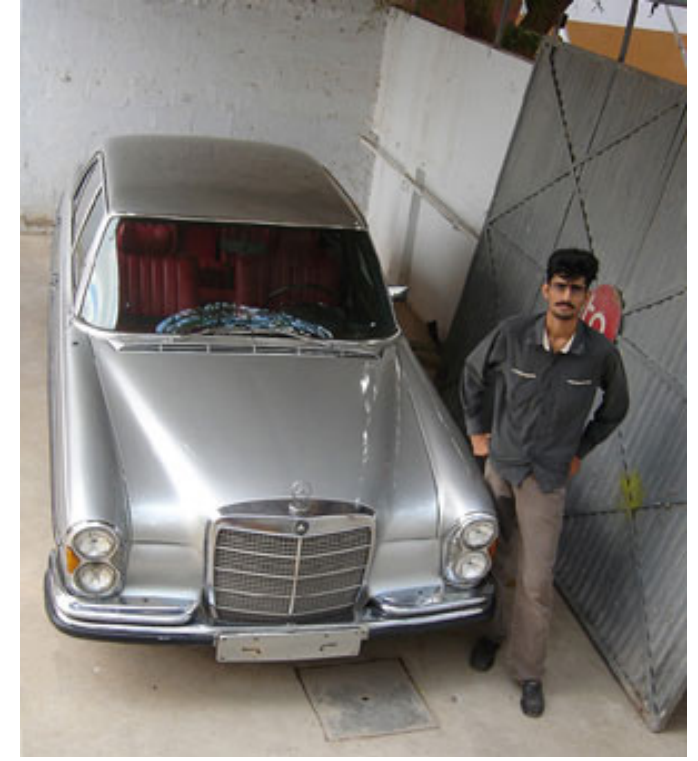

Illustrator นั้นทำ งานแบบ vector คือจะใช้ใน งานการเขียนภาพ 2 มิติ เป็นโปรแกรมที่มีประโยชน์ มากในการทำ เว็บไซต์ เพราะทำ ให้ผู้ใช้งานสามารถ วาดรูปทึ่ต้องการขึ้นมาเองได้ แตกต่างจาก Photoshop ที่จะต้องนำภาพอื่นมาแต่งเพื่อให้เป็น รูปที่ต้องการ

ถึงแม้ว่าปัจจุบัน Photoshop จะพัฒนาเครื่องมือ ที่สามารถสร้างภาพ vector ได้แต่ความสะดวกก็ ยังไม่สู้การใช้งาน Illustrator อยู่ดี ซึ่งในการทำงาน จริงๆแล้วจะต้องอาศัยเครื่องมือทั้ง Photoshop และ Illustrator ควบคู่กันจึงจะได้เป็นชิ้นงานขึ้นมา ซึ่งทั้ง 2 โปรแกรมก็ทำ งานควบคู่กันได้ดี ส่วนหนึ่ง ก็มาจากว่าทั้ง 2 โปรมแกรมมาจากบริษัทเดียวกัน( Photoshop , Illustrator มาจากบริษัท Adobe)

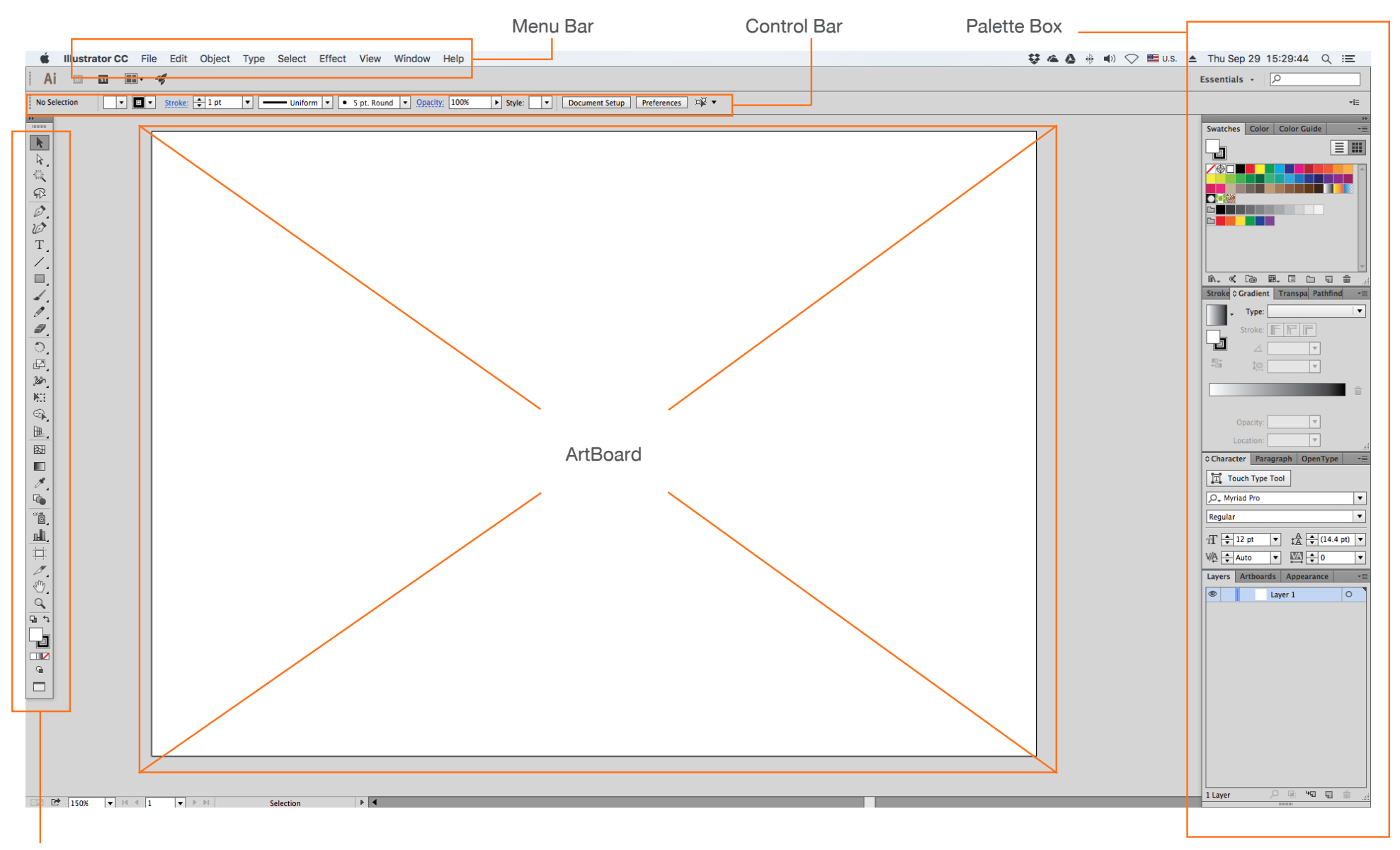

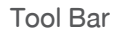

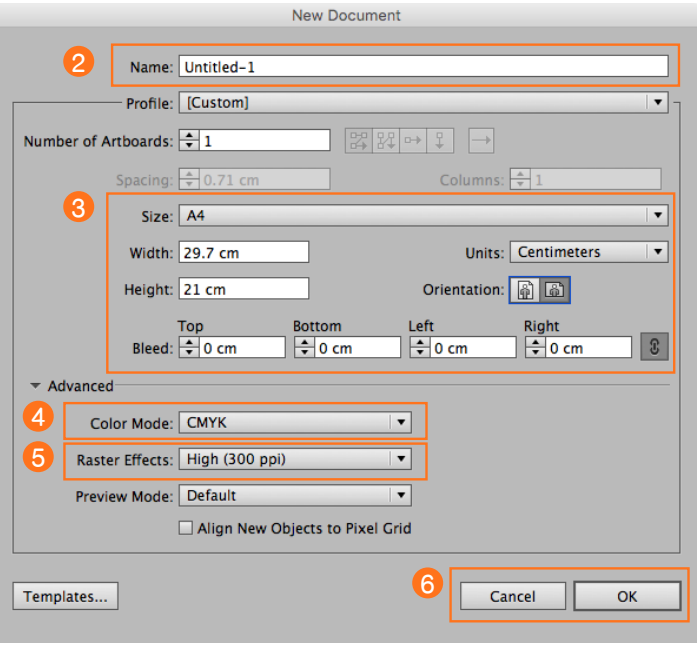

CMYK MODE ใช้สำ หรับงานสื่อสิงพิมพ์ RGB ใช้สำ หรับงานที่แสดงผลผ่านจอคอมพิวเตอร์ หรือ จอโทรทัศน์ เริ่มต้นการทำ งานด้วยการเปิดเอกสารใหม่ขี้นมาด้วยคำ สั่ง New มีขั้นตอนดังนี้

1.ไปที่เมนูหลัก (Menu Bar) จากนั้นไปที่ File > New จะมีหน้าต่างดังรูปขึ้นมา

2. ทำการกำหนดชื่อของไฟล์งานตรงช่อง Name

3. เลือกขนาดของ Artboard ตรงช่อง size หรือ กำ หนดเองตามความต้องการ ด้วยการใส่ค่าในช่อง Width และ Height

4. สามารถเลือกรูปแบบการแสดงผลของสี ได้ที่ช่อง Color Mode โดยจะมีรูปแบบอยู่ 2 ชนิด คือ CMYK และ RGB

5. เลือกความละเอียดของงานที่ช่อง Raster Effects

6. เมื่อตั้งค่าได้ตามต้องการแล้ว กด OK เพื่อเริ่มใช้งานโปรแกรม

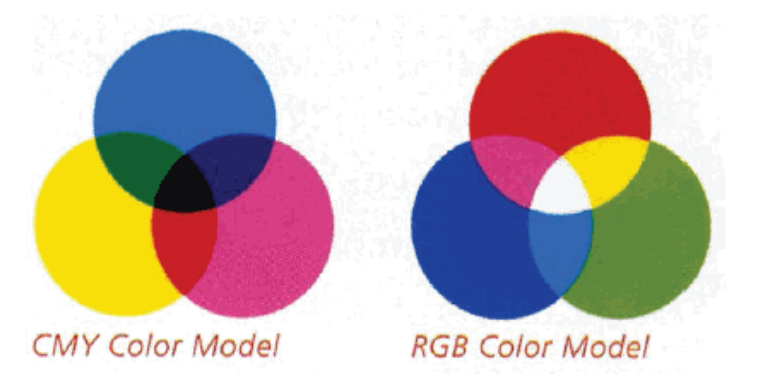

Transform tool เครื่องมือกลุ่มนี้ใช้ในการปรับแต่งรูปทรงของวัตถุ ไม่ว่าจะเป็นหมุน เอียง บิด กลับด้าน ย่อ ขยาย นอกจากนี้ยังมีเอฟเฟคต่างๆด้วย

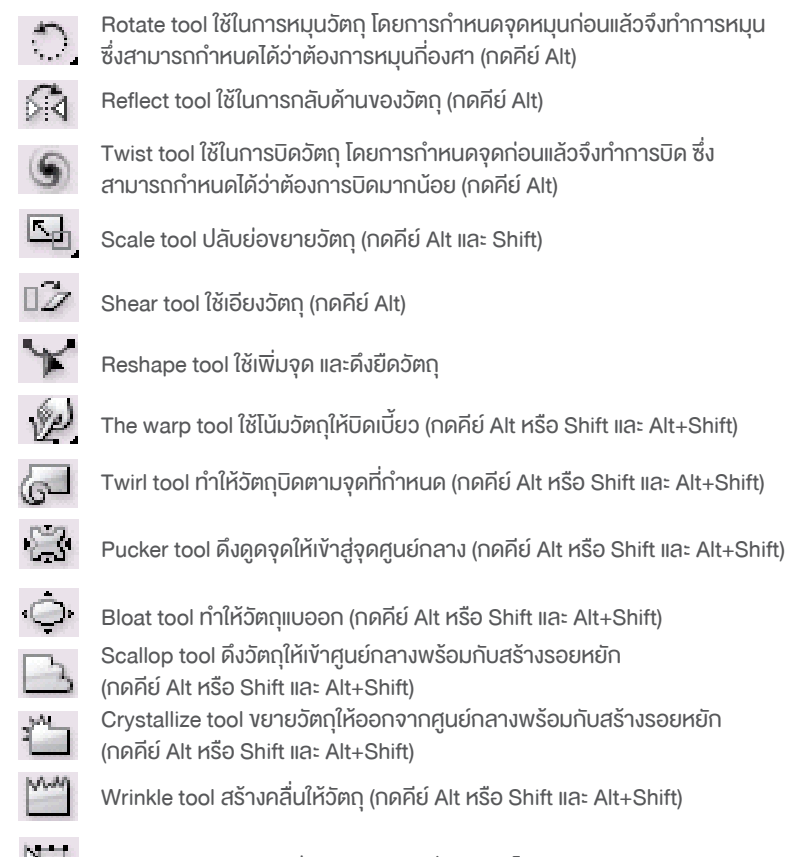

 $\mathbb{R}$  Free transform tool ย่อ ขยาย หมุน เอียง วตถุ โดยอิสระ

# **TOOL**

#### Paint color tool เป็นกลุ่มเครื่องมือที่ใช้จัดการเรื่องของสี View tool กลุ่มเครื่องมือกลุ่มนี้จะเน้นที่มุมมองเป็นหลัก

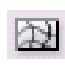

- Mesh tool เป็นเครื่องมือสีที่เจ๋งสุดขีด(แต่ควบคุมยากเหมือนกัน)โดยการสร้าง
- Gradient tool เครื่องมือไล่ระดับสี ซึ่งมีการไล่ระดับอยู่ด้วยกัน 2 แบบ คือ Linear และ Radial ใช้การลากจากจุดเริ่มต้น และ สิ้นสุดที่จุดปล่อยเมาส์ ในการควบคุม การไล่ระดับของสี (กดคีย์ Shift)

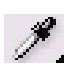

Eyedropper tool หลอดดูดสี ใช้ copy สีของวัตถุ สามารกำ หนดได้ด้วยว่าจะ copy ลักษณะอย่างไร อะไรบ้าง (กดคีย์ Alt และ Alt+Shift)

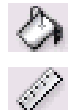

Paint bucket tool ส่วนใหญ่จะใช้ควบคู่กับ eyedropper tool ใดยใช้เทสีลงบน วัตถุ (กดคีย์ Alt)

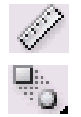

Measure tool เครื่องมือวัดขนาด (กดคีย์ Shift)

Blend tool เครื่องมือไล่ระดับการเปลี่ยนรูปร่างและสี สามารถควบคุมการไล่ ระดับได้ 3 ชนิด

Auto trace tool ใช้ในการ trace จากภาพต้นฉบับที่เป็น bitmap ไปเป็น Vector ซึ่งเป็นเครื่องมืออำ นวยความสะดวกสำ หรับคนขี้เกียจโดยเฉพาะ

## Create tool เครื่องมือกลุ่มนี้ว่าด้วยการสร้าง objects ไม่ ้ว่าจะเป็นเส้น sปทรงต่างๆ และตัวหนังสือ

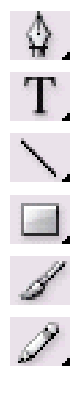

- Pen tool สร้างเส้น parth อย่างแม่นยำ โดยการใช้แขน มีผลทำ ให้ object มีจุดน้อย-น้อยมาก ส่วนเครื่องมือย่อยจะเอาไว้ใช้ปรับแต่ง curved (กดคีย์ Alt)
- Type tool ใช้พิมตัวหนังสือ ข้อความต่างๆ
- Line segment tool อันนี้ไว้ลากเส้นตรง ในรายละเอียดของเครื่องมือย่อยก็ไม่มีอะไรมาก เช่นไว้ ทำ ขดก้นหอย ทำ grid ของตารางหมากรุก grid แบบใยแมงมุม
	- Basic shape tool เอาไว้วาครูปทรงพื้นฐาน 3-4-หลายเหลี่ยม และวงกลม shape รูปดาว แต่ที่เด่น ที่สุดคือ flare tool ใช้สร้างเอฟเฟค lens-flare (กดคีย์ Alt หรือ Shift และ Alt+Shift)

Paintbrush tool แปรงที่เอาไว้สร้างเส้น parth โดยการ drag เมาส์ลากอย่างอิสสระ สามารถใช้ brush แบบพิเศษ (กดคีย์ Alt)

Pencil tool จะคล้ายๆ paintbrush tool แต่จะมีเครื่องมือย่อยให้เรียกใช้ในการแก้ไขเส้น ซึ่งจะช่วยใน การปรับแต่งแก้ไข และทำ ให้งานดูดี+เร็วขึ้น (กดคีย์ Alt)

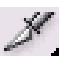

Slice tool ใช้เกี่ยวกับการตัดแบ่งภาพออกเป็นส่วนๆ ใช้ในงานเวบ

Scissors tool ใช้คลิกบริเวณ outine ของวัตถุเพื่อกำ หนดจุดตัด 2 จุดเพื่อแยก วัตถุออกจากกัน (กดคีย์ Alt)

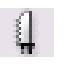

Knife tool ใช้ drag ลากผ่านวัตถุเพื่ออแยกวัตถุออกจากกันเป็น 2 ส่วน โดยจะ ทำ การ close paths ให้เราโดยอัตโนมัติ (กดคีย์ Alt)

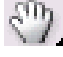

Hand tool ใช้เลื่อนดูบริเวณพื้นที่การทำ งานบนหน้าจอ (กดคีย์ Spacebar)

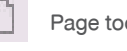

- Page tool ใช้กำหนด print size
- Zoom tool ใช้ย่อ และ ขยายพื้นที่การทำ งาน (กดคีย์ Ctrl+Spacebar และ Ctrl+Alt+Spacebar)

## Selection tool เครื่องมือกลุ่มนี้ว่าด้วยเรื่องการเลือกวัตถุ ประกอบไปด้วย

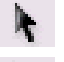

Selection tool(ลูกศรสีดำ )ใช้เลือกวัตถุทั้งชิ้น

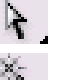

- 
- Direct-selection tool(ลูกศรสขาว)ใช้เลือก points หรือ path ของวัตถุ (กดคีย์ Alt)
- Magic wand tool(ไม้เท้าวิเศษ)เป็นเครื่องมือใหม่ ใช้เลือกวัตถุที่มีสีเดียวกัน
- การใช้งานเหมือนใน Photoshop (กดคีย์ Alt และ Shift)
- Lasso tool ใช้เลือกโดยการคลิกเมาส์ Drag การใช้งานเหมือนใน Photoshop (กดคีย์ Alt และ Shift)

#### Special tool เป็นเครื่องมือใหม่ที่จัดการเกี่ยวกะ Symbol

#### และ graph

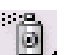

- Symbol tool ใช้จัดการเกี่ยวกับ symbol ซึ่งมีเครื่องมือย่อยมากมาย แต่จะไม่ขอกล่าวถึง
- เพราะเครื่องมือแต่ละชิ้นมีไอคอนที่ง่ายต่อการเข้าใจอยู่แล้ว ขอให้ทดลองนำ ไปใช้เอง แล้วจะเข้าใจ ้ว่า tool แต่ละชิ้นใช้ทำอะไรได้บ้าง (กดคีย์ Alt)

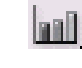

- Graph tool ใช้สร้าง graph ในรูปแบบต่างๆ ซึ่งง่ายต่อการเข้าใจ และจะไม่ขอกล่าวถึง
- เช่นกัน (กดคีย์ Alt หรือ Shift และ Alt+Shift)

# **Beginner Tutorial** : Logo Design

#### Step 1

เปิดโปรแกรม Ilustrator และสร้าง Artboard ขึ้นมาโดยกำ หนดขนาดตามต้องการ จากนั้นใช้เครื่องมือ Polygon Tool  $\boxed{\bigcirc}$  โดยกำหนดค่ามุมให้เป็น 3

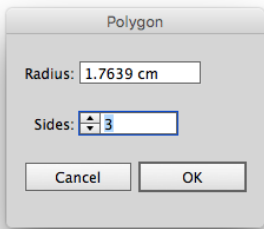

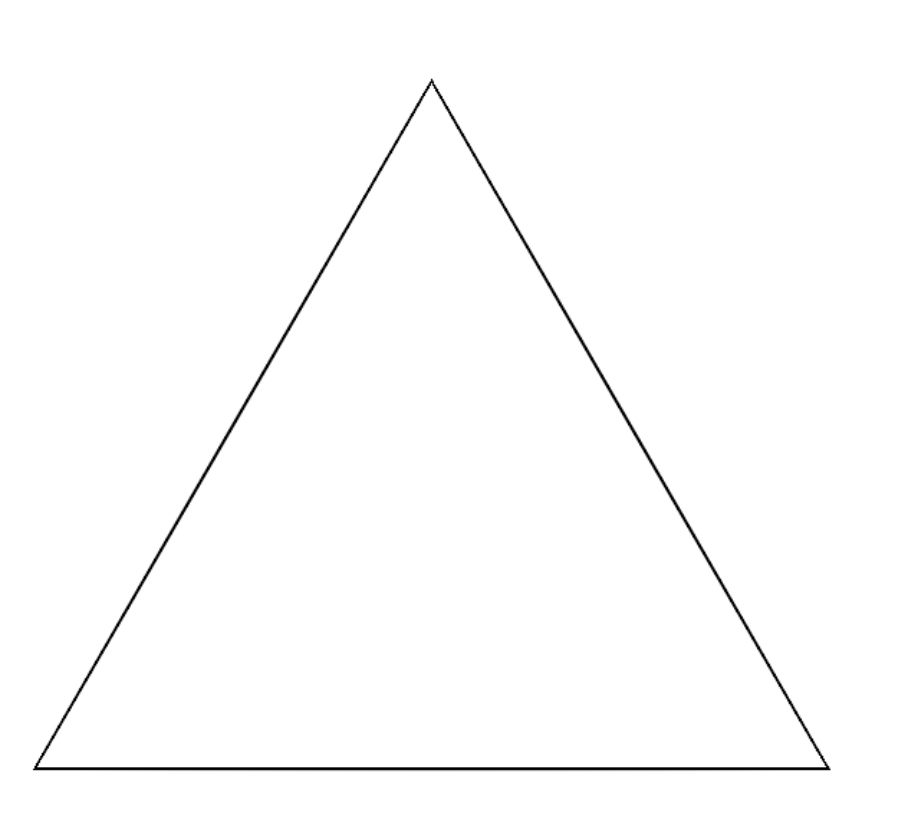

ใช้เครื่องมือ Pen Tool (P) สร้างจุดตรงกลางของฐานสามเหลี่ยม จากนั้นใช้เครื่องมือ Selection Tool (A) เลือกจุดแล้วเลื่อนขึ้นด้านบนตามภาพ

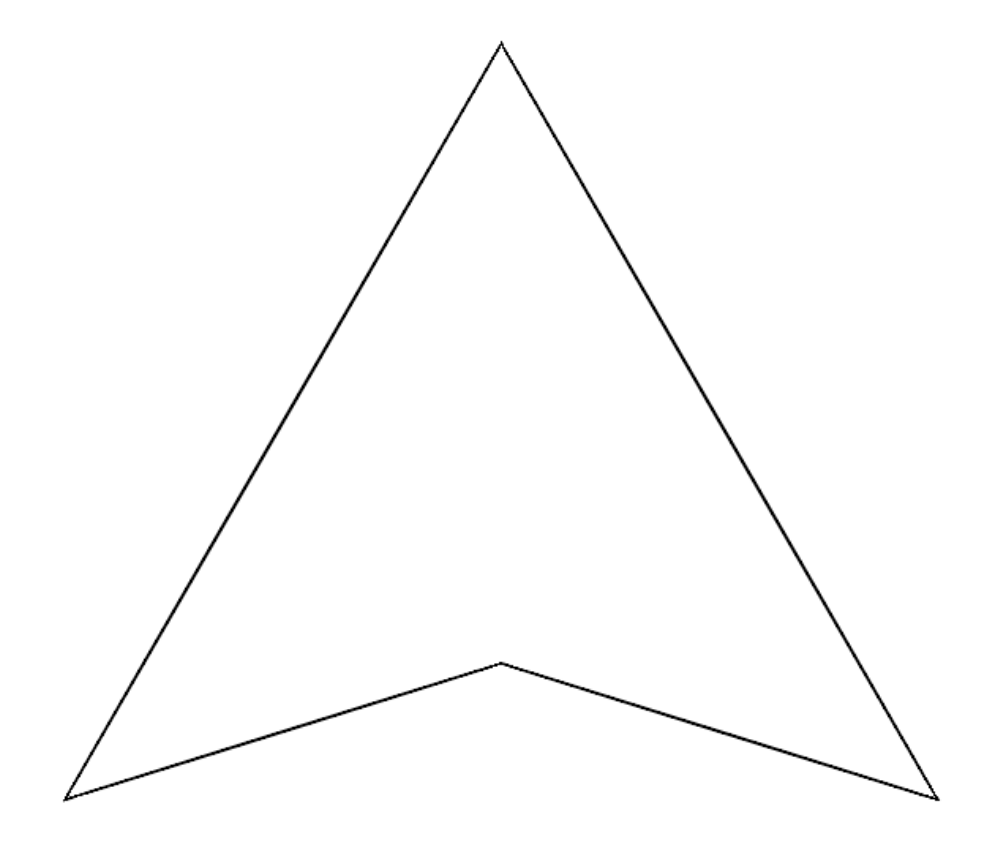

คัดลอกสามเหลี่ยมออกมาให้เป็นสองชิ้น แล้วหมุนชิ้นที่เป็นตัว Copy ตามภาพ (1)

จากนั้นเลือกสามเหลี่ยมทั้งสองชิ้น แล้วไปที่ Menu Bar เลือกคำ สั่ง Window>Pathfinder

จะมีกล่องเครื่องมือ Pathfinder ออกมา ให้เราสังเกต จะมีกลุ่มเครื่องมืออยู่สองประเภท เราจะใช้งาน Pathfinder mode โดยกดที่เมนูที่หนึ่งตามภาพ (2) จากนั้นเราจะทำการลบชิ้นส่วนที่เราไม่ต้องการออกไป และ กด Ctrl+F เพื่อนำสามเหลี่ยมที่เรา copy ต้นฉบับไว้ มาวางที่เดิม จะได้ตามภาพ (3)

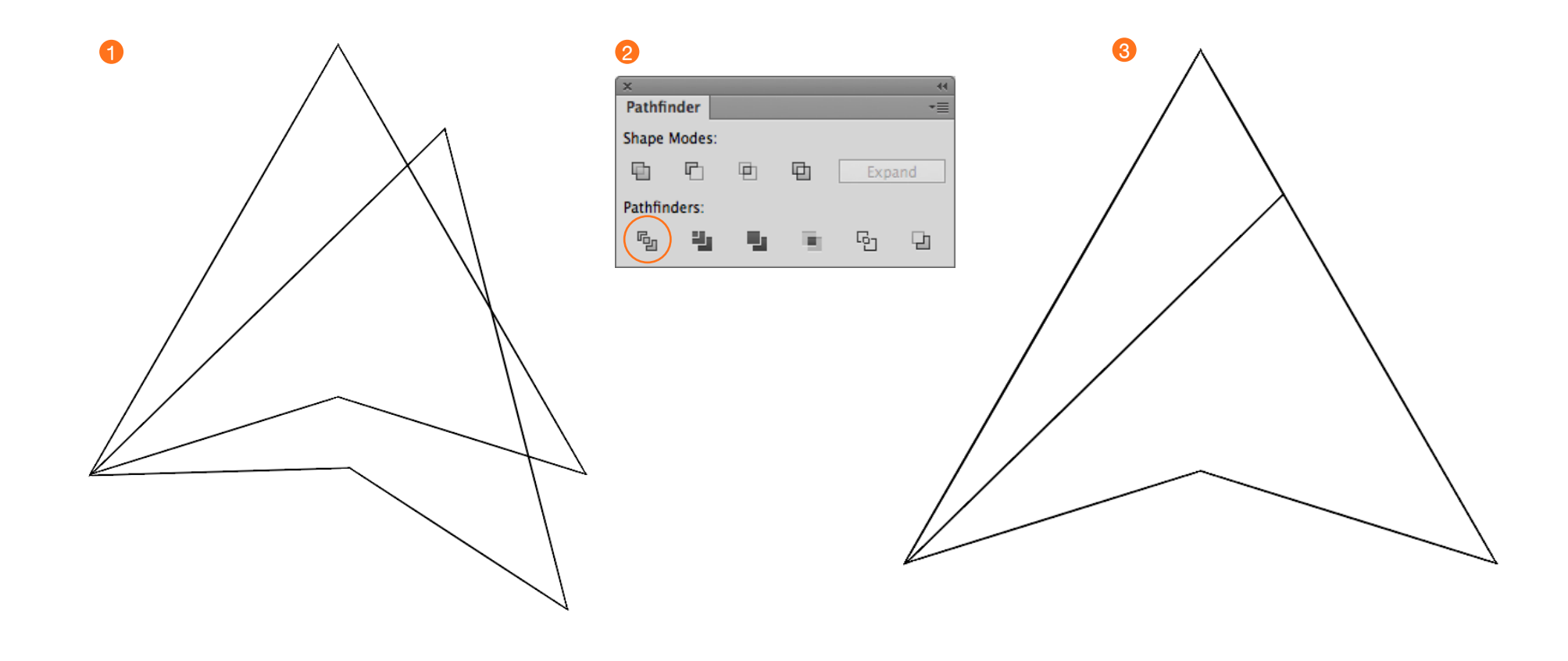

ใช้เครื่องมือ Rectangle Tool (M) สร้างสี่เหลี่ยมตามภาพ (1)

และใช้เครื่องมือ Direct Selection Tool (A) ลบ และ เคลื่อนย้าย เป็นลักษณะตามภาพที่ (2)

ทำ ซ้ำ ปรับแต่ง ตามความเหมาะสมและสวยงามด้วยเครื่องมือ Direct Selection Tool (A) ตามภาพที่ (3)

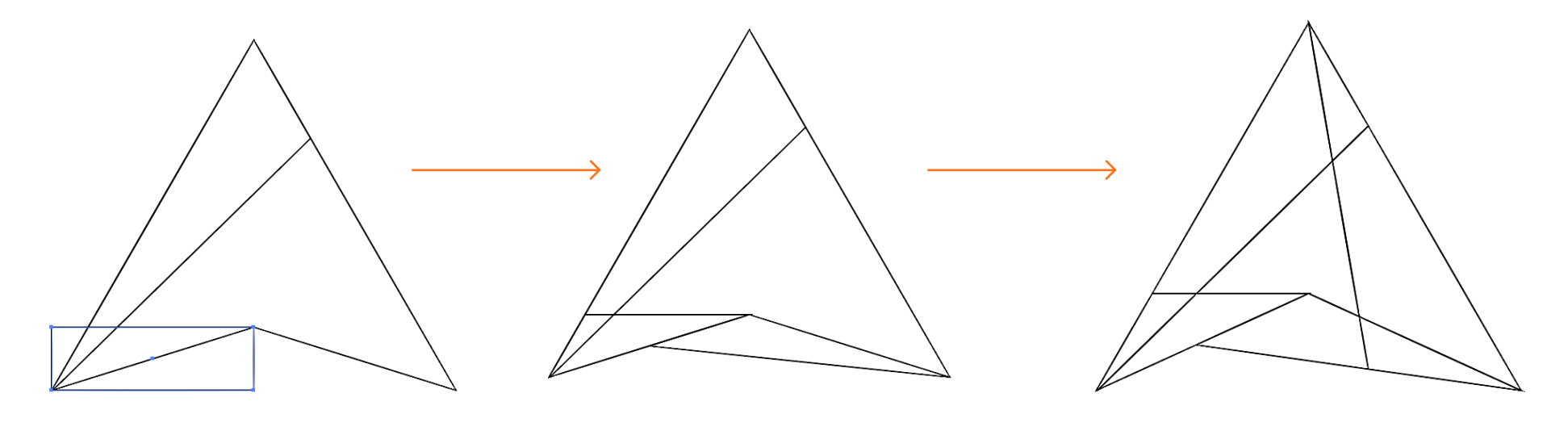

 $\overline{\phantom{a}}$  2  $\overline{\phantom{a}}$  3  $\overline{\phantom{a}}$  3  $\overline{\phantom{a}}$  3  $\overline{\phantom{a}}$  3  $\overline{\phantom{a}}$  3  $\overline{\phantom{a}}$  3  $\overline{\phantom{a}}$  3  $\overline{\phantom{a}}$  3  $\overline{\phantom{a}}$  3  $\overline{\phantom{a}}$  3  $\overline{\phantom{a}}$  3  $\overline{\phantom{a}}$  3  $\overline{\phantom{a}}$  3  $\overline{\phantom{a}}$  3  $\overline{\phantom{a}}$ 

ใส่สีตามความเหมาะสมตามภาพที่ (2)

จากนั้นไปที่ Menu Bar เลือก Window>Transparency ใช้เครื่องมือ Transparency Mode เปลี่ยนเป็น Multiply ตามภาพที่ (2) จะได้ภาพที่ซ้อนทับกันตามภาพที่ (3)

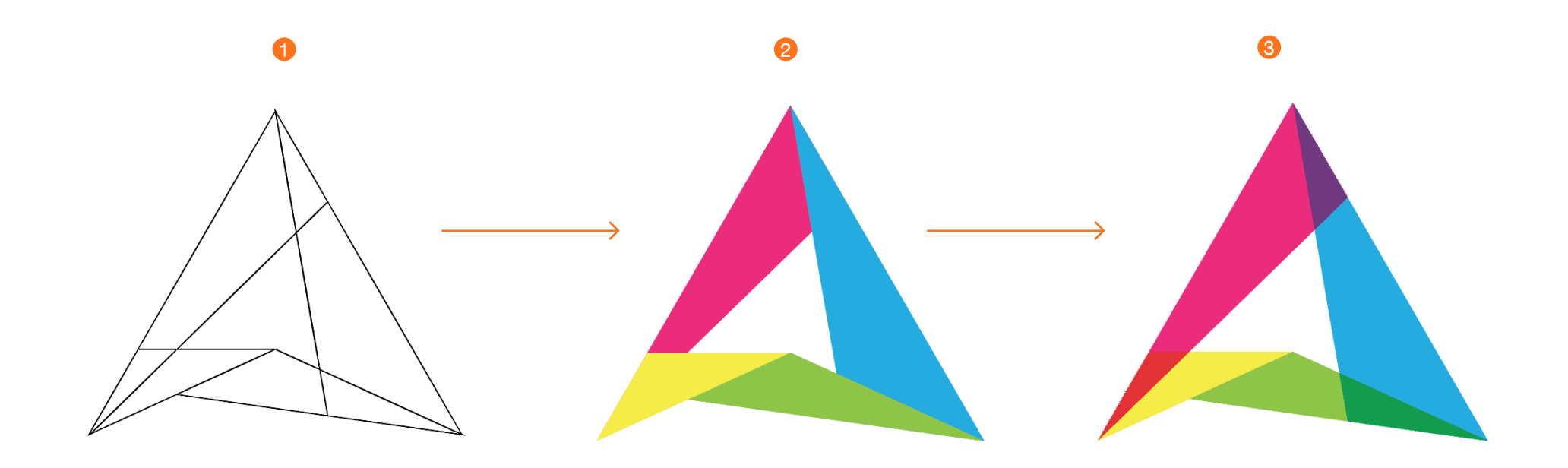

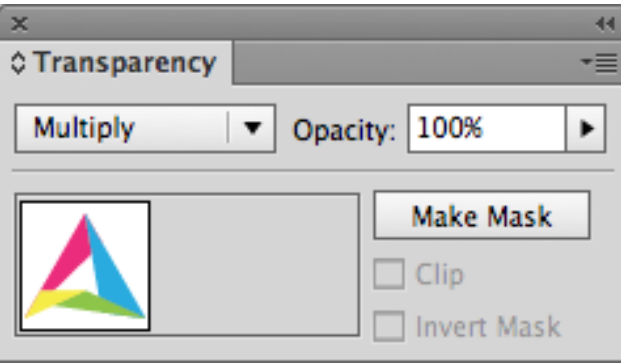

สร้าง new document ใหม่ และใช้เครื่องมือ Rectangle Tool (M) สร้างสี่เหลี่ยมและใส่สีพื้นหลังของสี่เหลี่ยมด้วยรหัส #383434 จากนั้นปรับสีของ Logo เป็นสีขาว เพื่อกลับสู่พื้นฐาน ขาวดำ จากนั้น วาง Logo ที่เป็นสี ลงบน Logo สีขาวดำ เพื่อไม่ให้สีถูกซ้อนทับด้วยพื้นหลัง

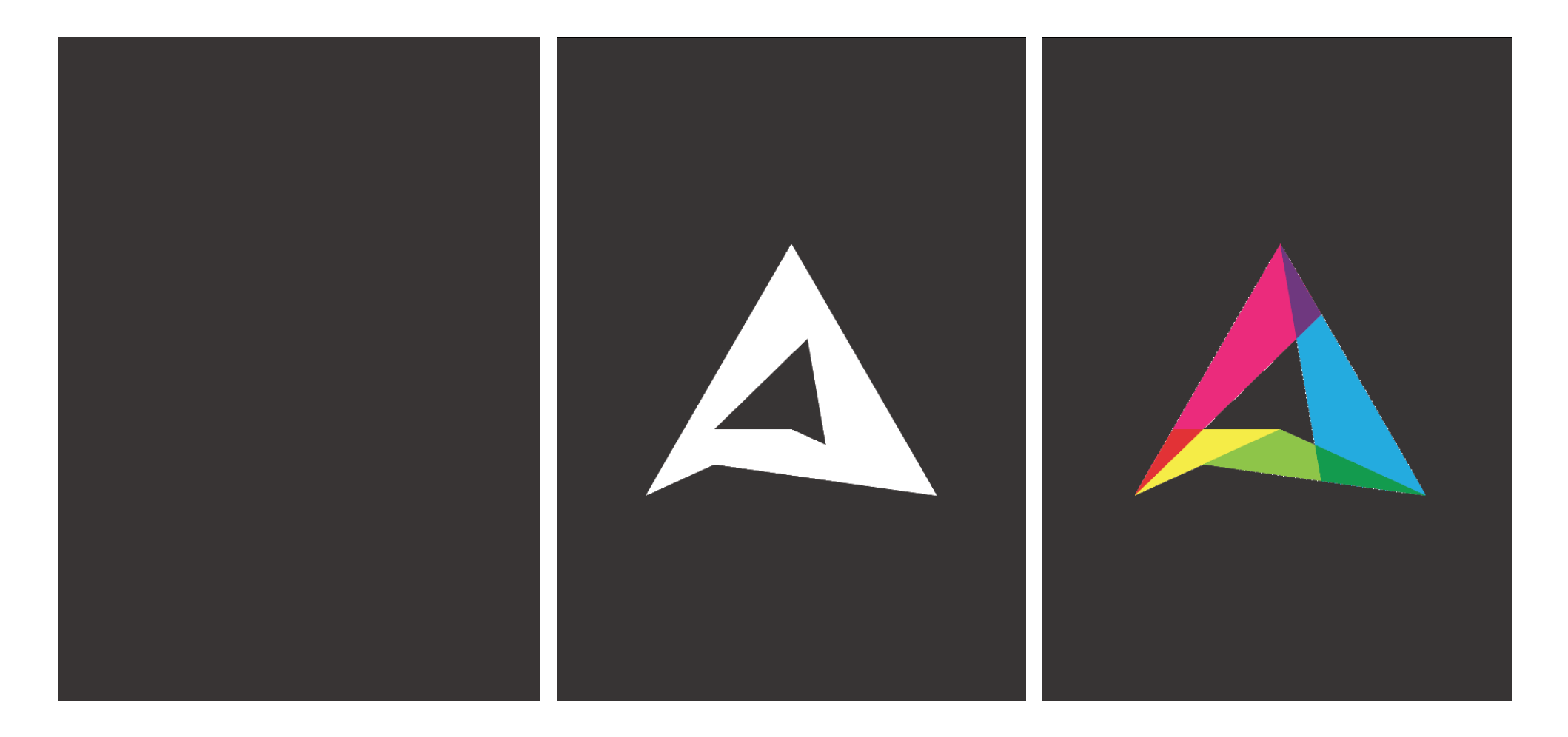

จัด Composition ข้อความ รายละเอียด ตามความเหมาะสม

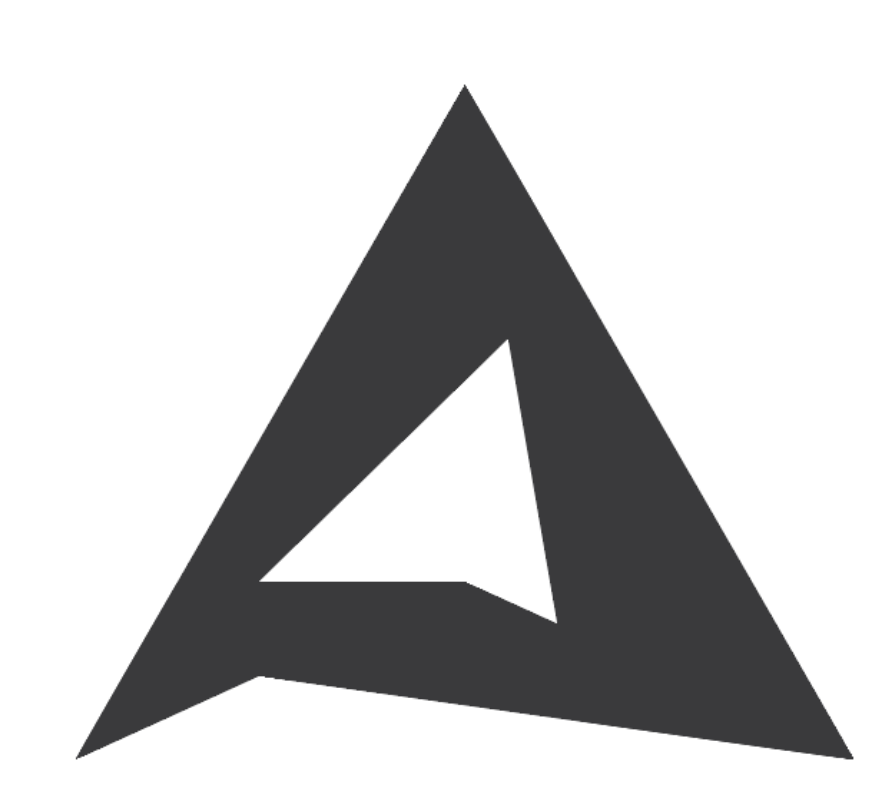

# A Alphabet

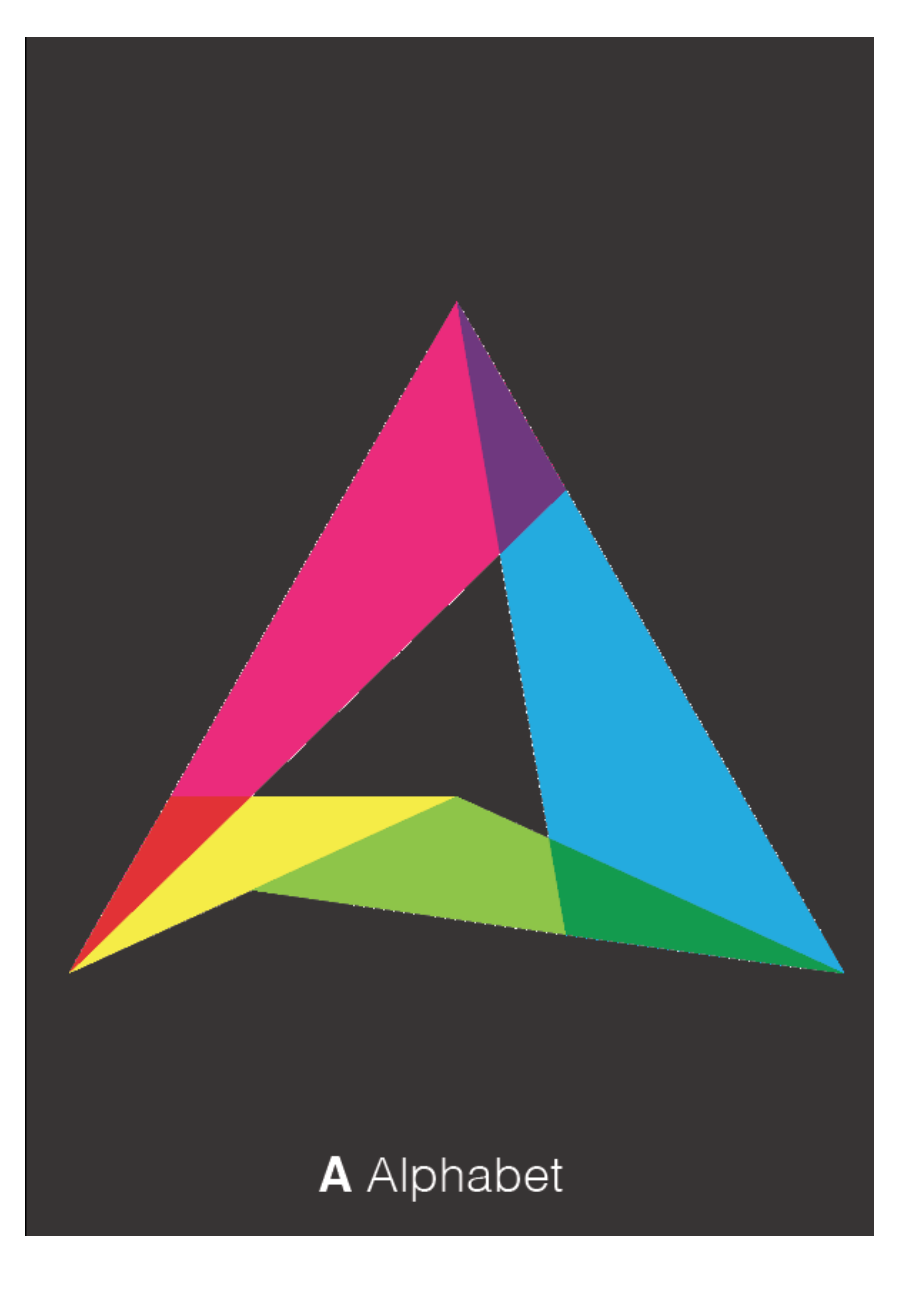

**Thank** You

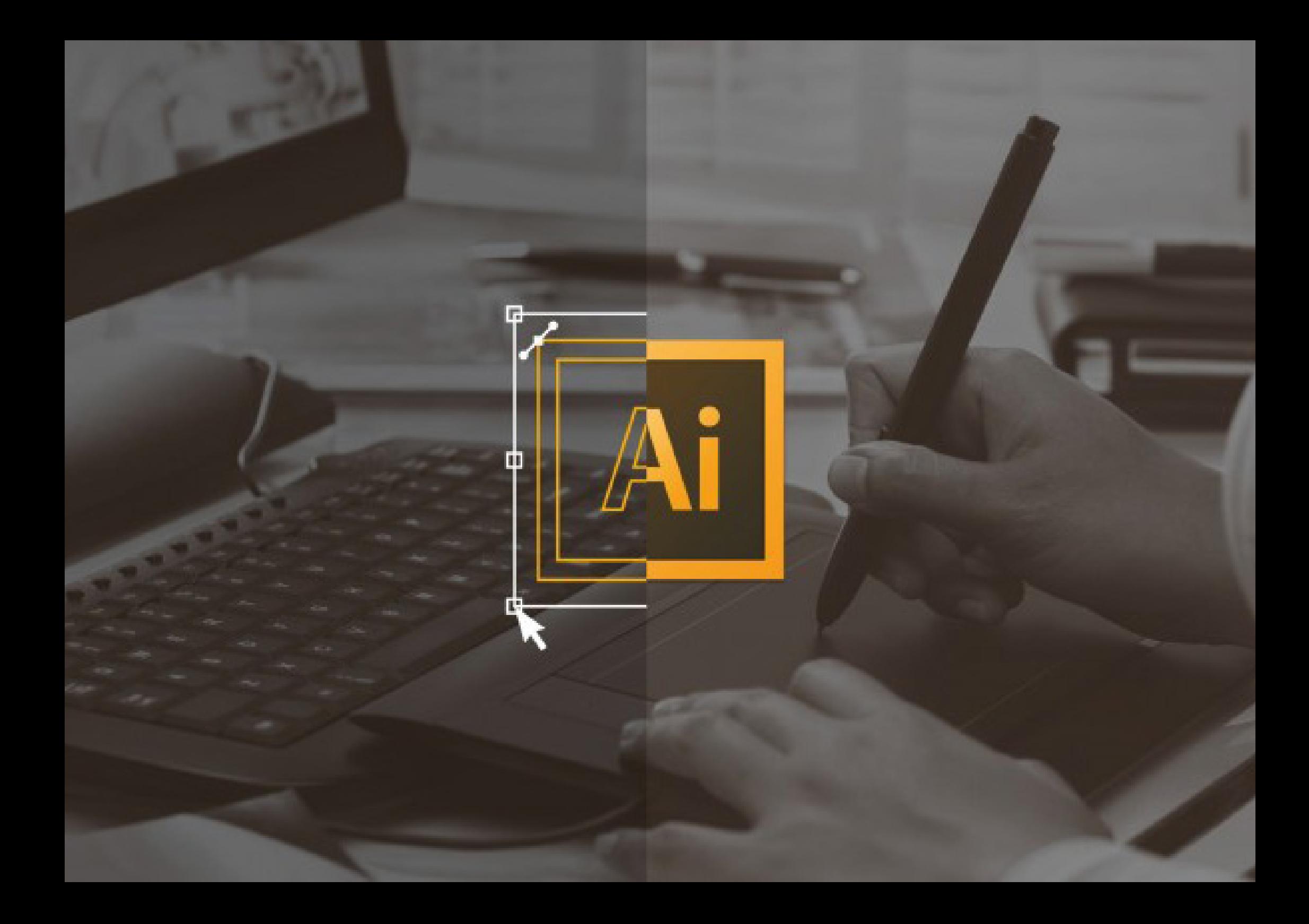